### **OUTPUT SCREENS and CONFIRMATIONS**

This Output Section includes the "Selection Screen", "Confirmation of Performance" and "Dimensional Data" screens.

# **PERFORMANCE SCREEN**

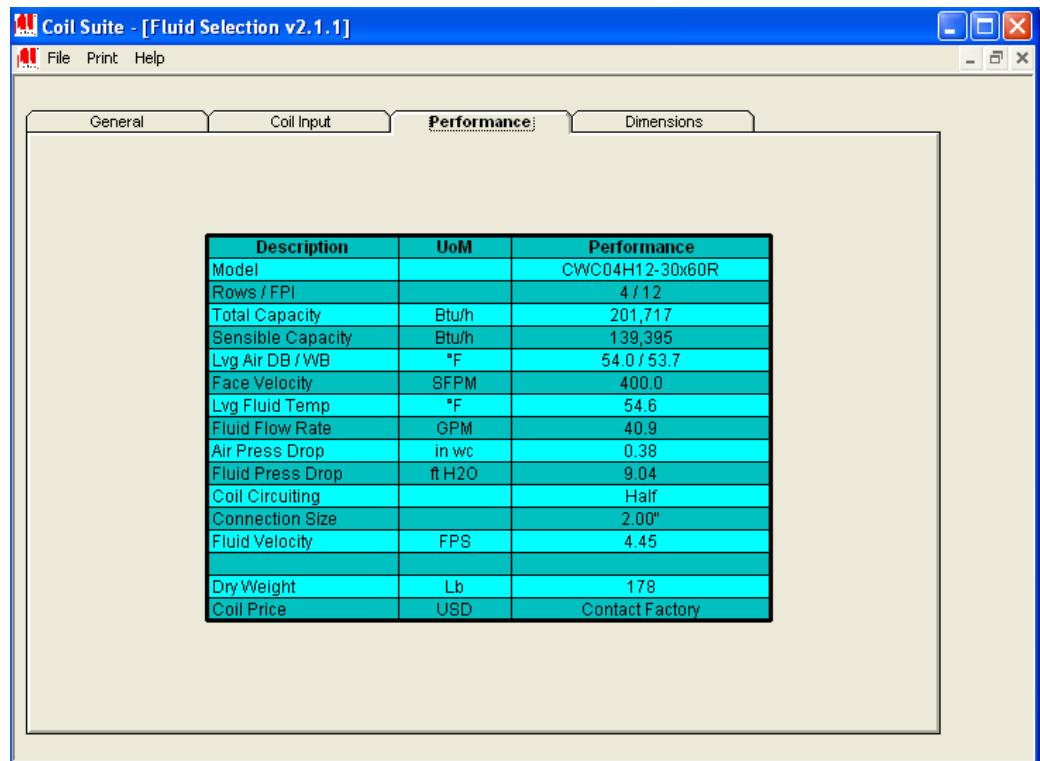

### **SELECTION SCREEN**

When you have created your initial input for a particular coil, you need to create the output screen. Click the **PERFORMANCE** tab at the top of the Input Screen and you will receive the initial "Selection Screen".

This selection screen needs to be reviewed to see if the initial selection or data meets specifications or other criteria. If it doesn't, remove the screen (top, right) and go back to the "Coil Input" screen. You can then change data to meet your needs. You can do this back and forth until the selection screen shows a selection/data that you want to save.

If you want to compare selections, then follow the "Confirmation of Performance" section below and go back to input which will have saved the data. You can then make your changes and new selection.

#### **CONFIRMATION of SELECTION**

After you have a Selection Screen that meets your approval, click on the PRINT tab (upper, left) then click on "Performance". The print copy will be displayed on the screen. Click on the PRINT symbol (upper, middle) and print this copy. To Remove, just click on the upper, right "X"

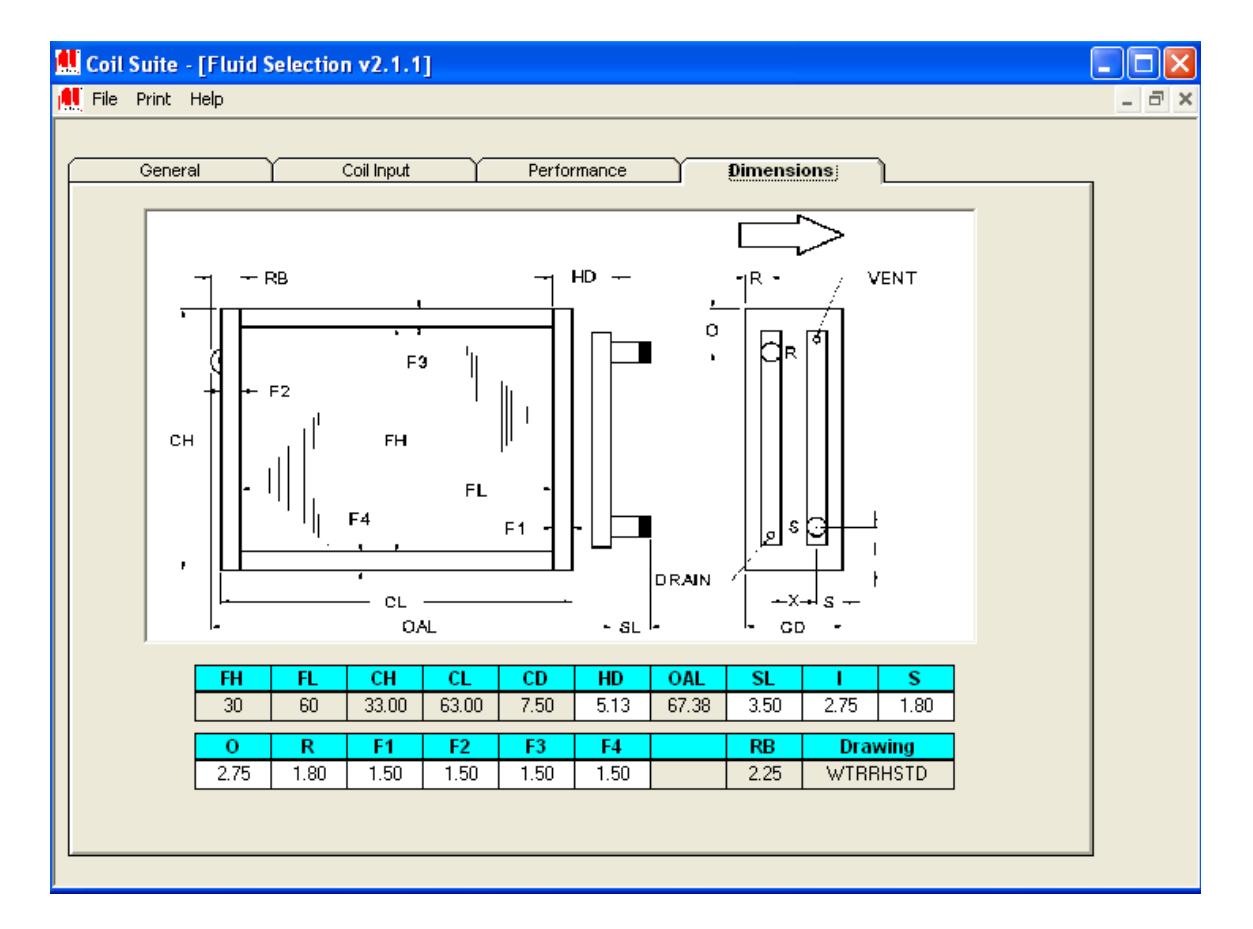

# **DIMENSIONAL DATA SCREEN**

To obtain Dimensional Data, go up to Dimensions Screen (near upper, right) and the Dimensional Print Copy appears. Check it for validity, arrangement, etc.

After you have Dimensional Data that meets your approval, click on the PRINT tab (upper, left) and click on "Dimensions". The print copy will be displayed on the screen. Click on the PRINT symbol (upper, middle) and print this copy. To Remove, just click on the upper, right "X"

You can also print Pricing information by following the steps listed above, and clicking on "Pricing". There is an "All Reports" selection that will give you Performance, Dimensions and Pricing.